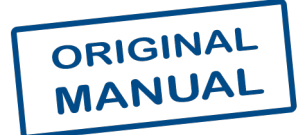

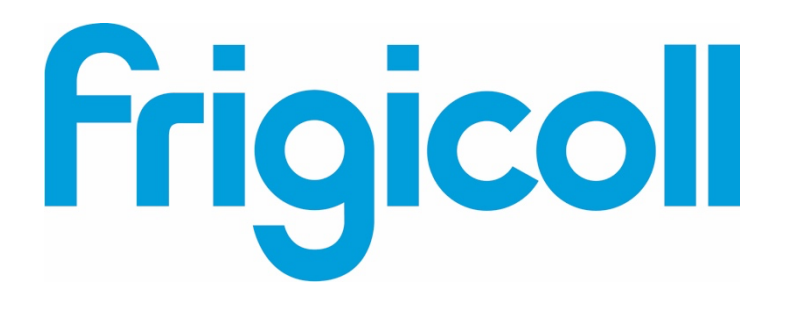

# OWNER'S MANUAL

# Interface BMS KNX

MD-AC-KNX-1B (K01-KNX1 V)

MD-AC-KNX-16 (K01-KNX 16)

MD-AC-KNX 64 (K01-KNX 64)

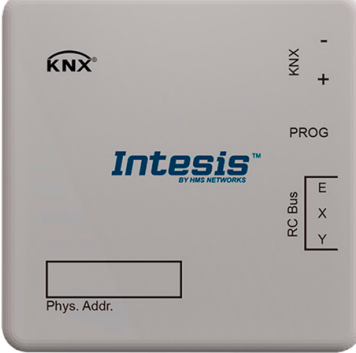

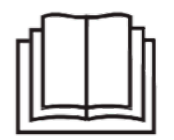

Thank you very much for purchasing our product. Before using the unit, please read this manual carefully and retain it for future reference.

Interface for integration air conditioners into KNX TP-1 (EIB) control systems.

Compatible with VRF air conditioners line commercialized by Frigicoll.

Application's Program Version: 1.0

#### Order Code: **MD-AC-KNX-1B (K01-KNX1 V) MD-AC-KNX-16 (K01-KNX 16) MD-AC-KNX 64 (K01-KNX 64)**

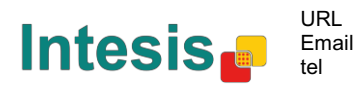

# **© Intesis Software S.L. 2014 All Rights Reserved.**

Information in this document is subject to change without notice. The software described in this document is furnished under a license agreement or nondisclosure agreement. The software may be used only in accordance with the terms of those agreements. No part of this publication may be reproduced, stored in a retrieval system, or transmitted in any form or any means electronic or mechanical, including photocopying and recording for any purpose other than the purchaser's personal use without the written permission of Intesis Software S.L.

Intesis Software S.L. Milà i Fontanals, 1 bis 08700 Igualada **Spain** 

TRADEMARKS

All trademarks and trade names used in this document are acknowledged to be the copyright of their respective holders.

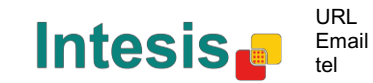

#### **INDEX**

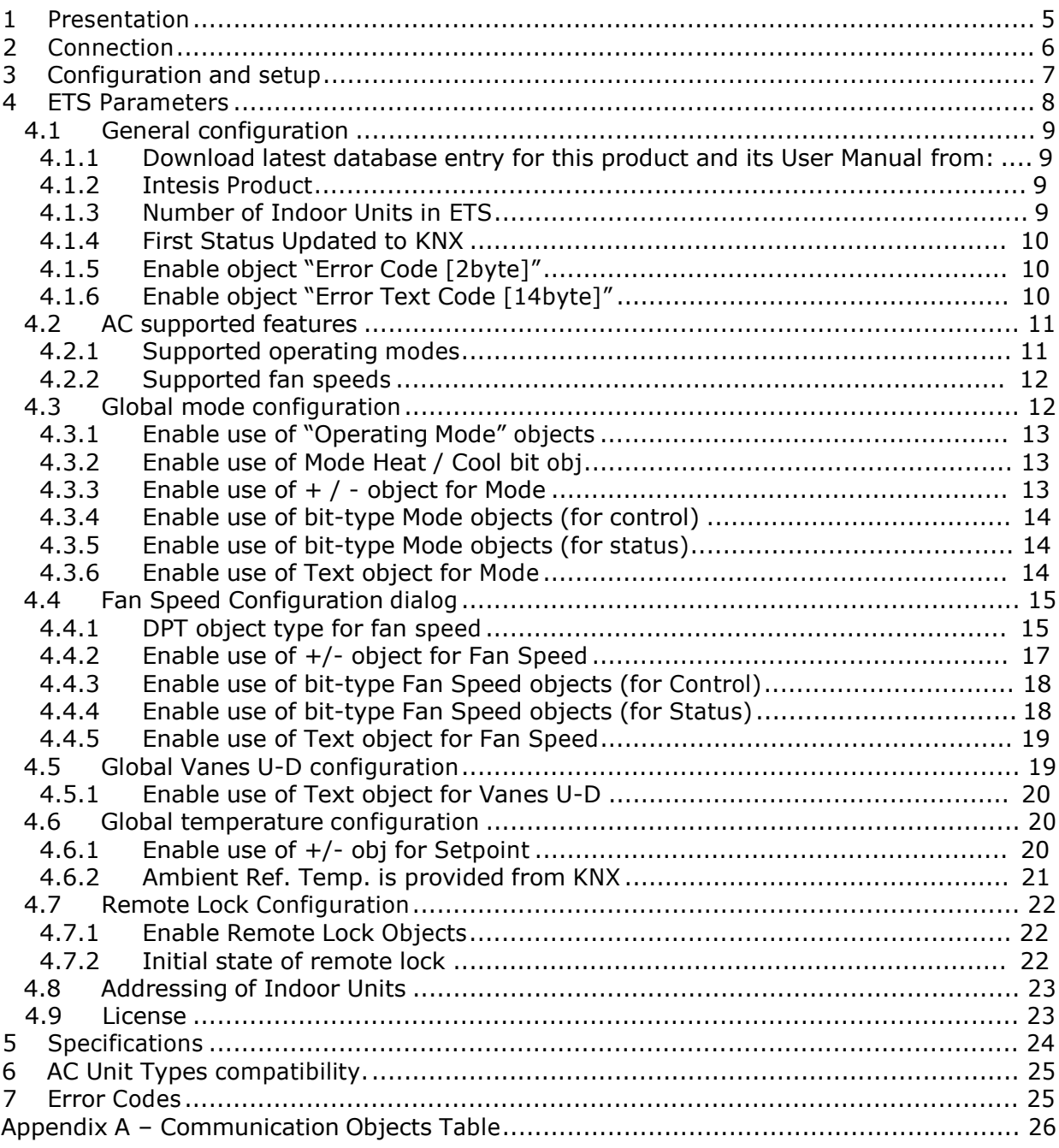

© Intesis Software S.L. - All rights reserved This information is subject to change without notice

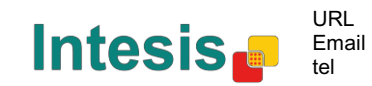

I

### **1 Presentation**

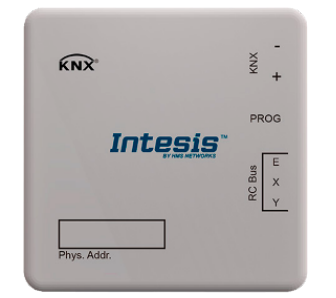

MD-AC-KNX-1B/16/64 allows a complete and natural integration of Frigicoll air conditioners with KNX control systems.

Compatible with all models of VRF line of Frigicoll air conditioners.

Main features:

- Reduced dimensions. Installation even inside the A.C. indoor unit.
- Quick and non-visible installation.
- External power not required.
- Direct connection to the KNX EIB bus.
- Direct connection to the AC indoor unit.
- Fully KNX interoperable, configuration from ETS.
- Multiple objects for control (of different types: bit, byte, characters…).
- Special Modes available (Power, Economy, Additional Heating and Additional Cooling).
- Timeout for Open Window and Occupancy. Sleep function also available.
- Control of the AC unit based in the ambient temperature read by the own AC unit, or in the ambient temperature read by any KNX thermostat.
- Total Control and Monitoring of the AC unit from KNX, including monitoring of AC unit's state of internal variables, running hours counter (for filter maintenance control), and error indication and error code.
- AC unit can be controlled simultaneously by the IR remote control of the AC unit and by KNX.
- Up to 5 scenes can be saved and executed from KNX, fixing the desired combination of Operation Mode, Set Temperature, Fan Speed, Vane Position and Remote Controller Lock in any moment by using a simple switching.

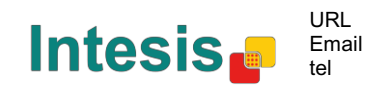

# **2 Connection**

Connection of the interface to the AC indoor unit:

Disconnect mains power from the AC unit. Open the front cover of the indoor unit in order to have access to the internal control board. In the control board locate the socket connector marked as XYE.

Using a 3-wire cable, connect the EXY connector from the MD-AC-KNX-1B/16/64 to the XYE connector of the AC unit's control board.

Fix the MD-AC-KNX-1B/16/64 inside or outside the AC indoor unit depending on your needs – remember that MD-AC-KNX-1B/16/64 must be also connected to the KNX bus. Close the AC indoor unit's front cover again.

**IMPORTANT:** If the MD-AC-KNX-1B/16/64 gateway is **not** placed at one end of the EXY bus, the terminal resistor should be deactivated. Remove Jumper 1 in order to deactivate the 120 Ω terminal resistor.

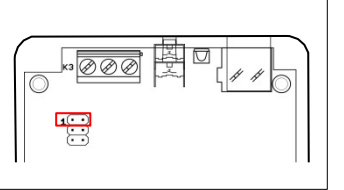

#### Connection of the interface to the KNX bus:

Disconnect power of the KNX bus. Connect the interface to the KNX TP-1 (EIB) bus using the KNX standard connector (red/grey) of the interface, respect polarity. Reconnect power of the KNX bus.

Connection's diagram:

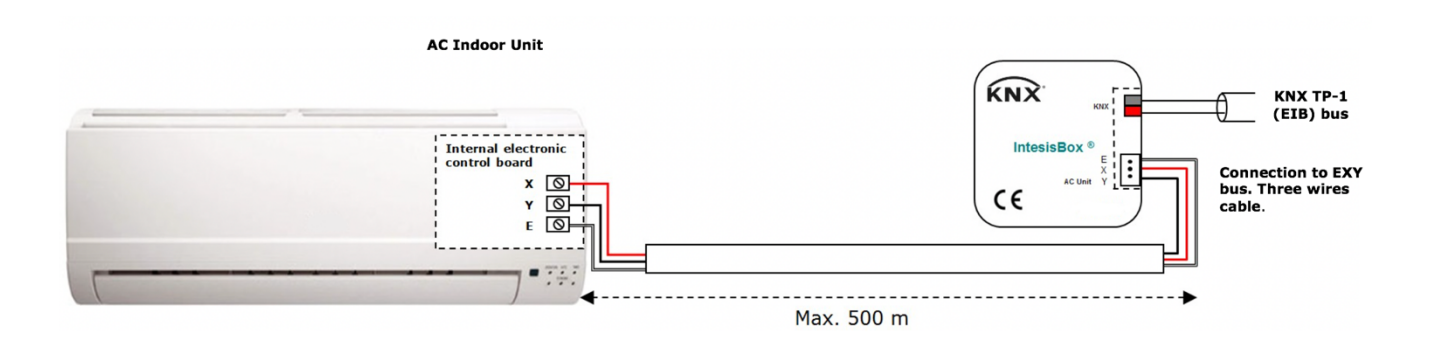

**Figure 2.1** Default parameter configuration

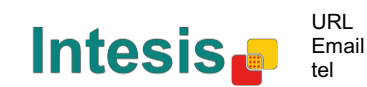

# **3 Configuration and setup**

This is a fully compatible KNX device which must be configured and setup using standard KNX tool ETS.

ETS project for this device can be downloaded from:

https://www.intesis.com/products/ac-interfaces/midea-gateways/midea-knx-vrf-md-ac-knx

Please consult the README.txt file, located inside the downloaded zip file, to find instructions on how to install the database.

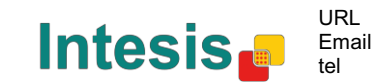

# **4 ETS Parameters**

When imported to the ETS software for the first time, the gateway shows the following default parameter configuration:

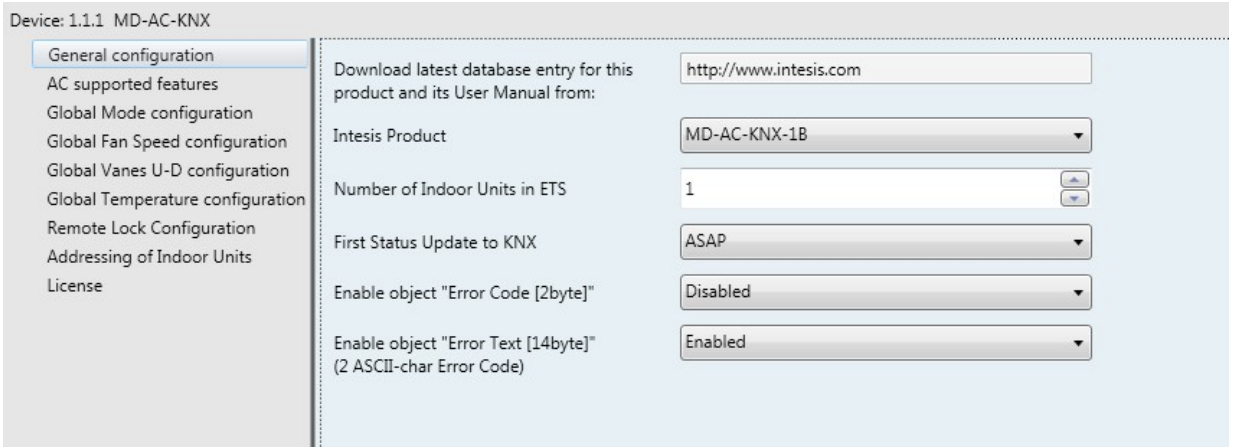

**Figure 4.1** Default parameter configuration

With this configuration it's possible to send On/Off (*Control\_ On/Off*), change the AC Mode (*Control\_ Mode*), the Fan Speed (*Control\_ Fan Speed*) and also the Setpoint Temperature (*Control\_ Setpoint Temperature*). The Status\_ objects, for the mentioned Control\_ objects, are also available to use if needed. Also objects *Status\_ AC Return Temp* and *Status\_ Error/Alarm* are shown.

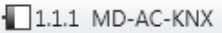

- ■2 1: AC01 Control\_ On/Off [DPT\_1.001] 0-Off;1-On
- ■2 3: AC01 Control\_ Mode [DPT\_20.105] 0-Aut;1-Hea;3-Coo;9-Fan;14-Dry
- ■2 11: AC01 Control\_ Fan Speed [DPT\_5.001] Thresholds: 75% || 50% and 83%
- ■2 17: AC01 Control\_ Vanes U-D Swing [DPT\_1.002] 0-Stop;1-Swing
- ■2 18: AC01 Control\_ Setpoint Temperature [DPT\_9.001] °C
- 22: AC01 Status\_On/Off [DPT\_1.001] 0-Off;1-On
- ■2 24: AC01 Status\_ Mode [DPT\_20.105] 0-Aut;1-Hea;3-Coo;9-Fan;14-Dry
- ■2 32: AC01 Status\_ Fan Speed [DPT\_5.001] 50% and 100% || 33%, 66% and 100%
- ■2 38: AC01 Status\_ Vanes U-D Swing [DPT\_1.002] 0-Stop;1-Swing
- ■2 40: AC01 Status\_ AC Setpoint Temperature [DPT\_9.001] °C
- ■2|41: AC01 Status\_ AC Ambient Reference Temperature [DPT\_9.001] °C
- ■2 42: AC01 Status\_ Error/Alarm [DPT\_1.005] 0-No alarm;1-Alarm
- 44: AC01 Status\_ Error Text [DPT\_16.001] Error Text

#### **Figure 4.2** Default communication objects

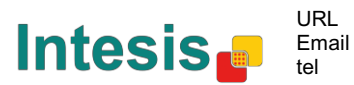

#### *4.1 General configuration*

Inside this parameter's dialog it is possible to activate or change the parameters shown in the **Figure 4.1**.

4.1.1 Download latest database entry for this product and its User Manual from: The first field shows the URL where to download the database and the user manual for the product.

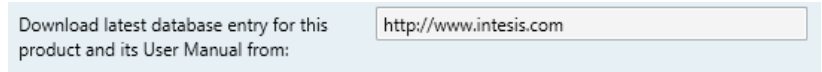

**Figure 4.3** Parameter detail

#### 4.1.2 Intesis Product

This parameter is used to check, before sending the programing, the maximum number of AC units your device supports.

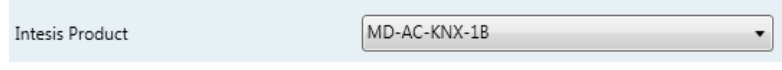

**Figure 4.4** Parameter detail

Select the version of the gateway that you have:

- MD-AC-KNX-1B, if you only want to control 1 AC unit.
- MD-AC-KNX-16, if you only want to control up to 16 AC units.
- MD-AC-KNX-1B, if you only want to control up to 64 AC units.

#### 4.1.3 Number of Indoor Units in ETS

This parameter is used to hide/show communication object according to the number of AC units you need to configure. Value ranges go from 1 to 64.

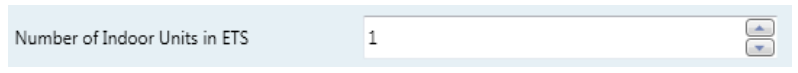

**Figure 4.5** Parameter detail

In case you introduce a number higher than the maximum number of units allowed by your license, you will get a warning message. This is just for information and will not block the configuration process. Configurations with more indoor units configured than the ones allowed by the license will not be downloaded correctly.

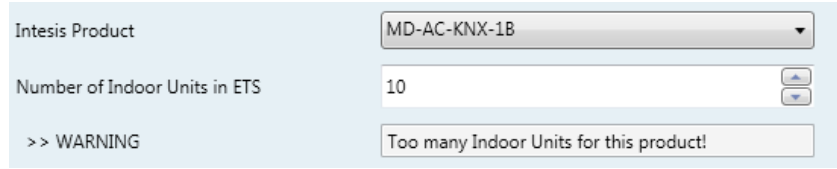

**Figure 4.6** Parameter detail

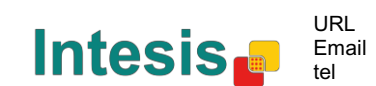

© Intesis Software S.L. - All rights reserved

#### 4.1.4 First Status Updated to KNX

This parameter defines how fast the status is updated to KNX. Depending on the value selected, more or less priority will be assigned to this action. As there are so many parameters available, it is important to consider carefully how to set this parameter.

- o If set to **"ASAP"**, all status communication objects will send its value (if needed).
- o If set to **"Slow"**, all status communication objects will send its value (if needed), but slower than in the previous option (ASAP).
- o If set to **"Super Slow"**, all status communication objects will send its value (if needed), but slower than in the previous option (Slow).

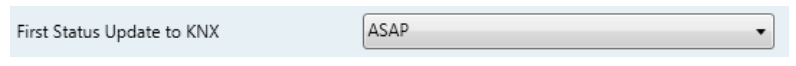

**Figure 4.7** Parameter detail

#### 4.1.5 Enable object "Error Code [2byte]"

This parameter shows/hides the *Status\_ Error Code* communication object which shows the indoor unit errors, if occurred, in numeric format.

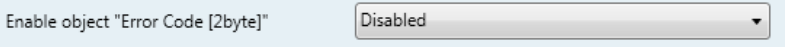

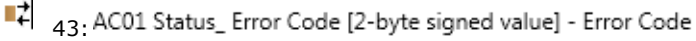

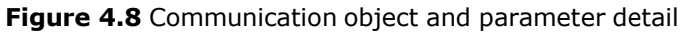

- o If set to **"Disabled"** the object will not be shown.
- o If set to **"Enabled"** the *Status\_ Error Code [2byte signed value]* object will appear.
	- This object can be read and also sends the indoor unit error, if occurred, in numeric format. If a **"0"** value is shown that means no error.

#### 4.1.6 Enable object "Error Text Code [14byte]"

This parameter shows/hides the *Status\_ Error Text Code* communication object which shows the indoor unit errors, if occurred, in text format.

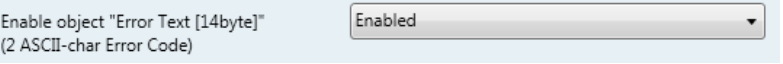

 $\begin{bmatrix} 1 \\ 6 \\ 3 \end{bmatrix}$ , AC01 Status\_ Error Text [DPT\_16.001] - Error Text

**Figure 4.9** Communication object and parameter detail

- If set to "Disabled" the object will not be shown.
- o If set to **"Enabled"** the *Status\_ Error Text Code* object will appear.

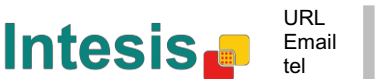

This object can be read and sends the indoor unit error, if occurred, in text format. The errors shown have the same format as in the remote controller and in the error list from the indoor unit manufacturer. If the object's value is empty that means, there is no error.

#### *4.2 AC supported features*

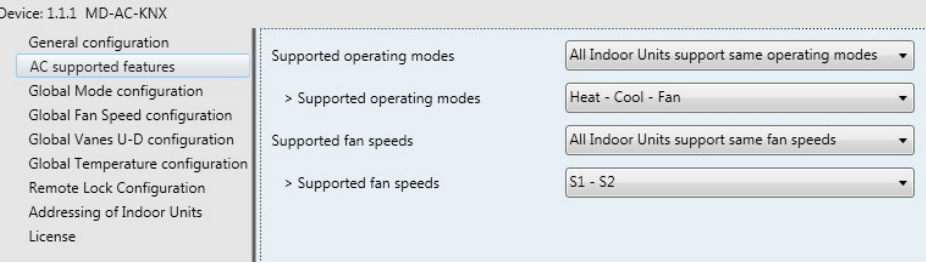

**Figure 4.10** Parameter detail

#### 4.2.1 Supported operating modes

This parameter determines all indoor units supported operating modes.

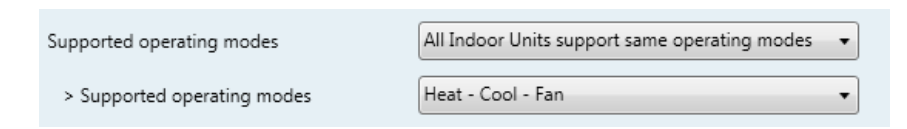

**Figure 4.11** Parameter detail

- o If set to **"All Indoor Units support same operating modes"** the supported operating modes will be applied to all indoor units.
- o If set to **"Supported modes in each Indoor Unit might differ"**, you will need to select the supported operating modes for each indoor unit individually.

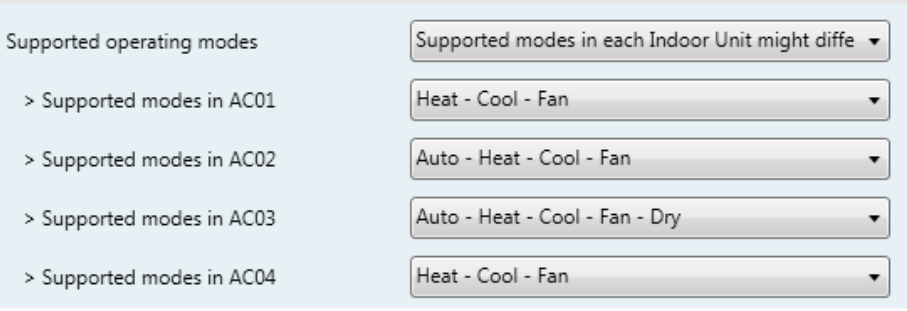

**Figure 4.12** Parameter detail

Intesis<sub>r</sub>

#### 4.2.2 Supported fan speeds

This parameter determines all indoor units supported fan speeds.

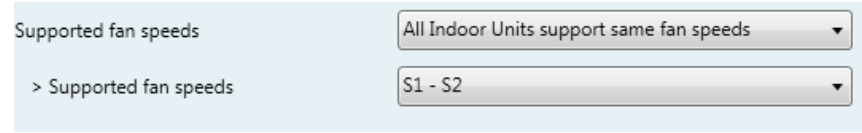

**Figure 4.13** Parameter detail

- o If set to **"All Indoor Units support same fan speeds"** the supported operating modes will be applied to all indoor units.
- o If set to **"Supported fan speeds in each Indoor Unit might differ"**, you will need to select the supported fan speed for each indoor unit individually.

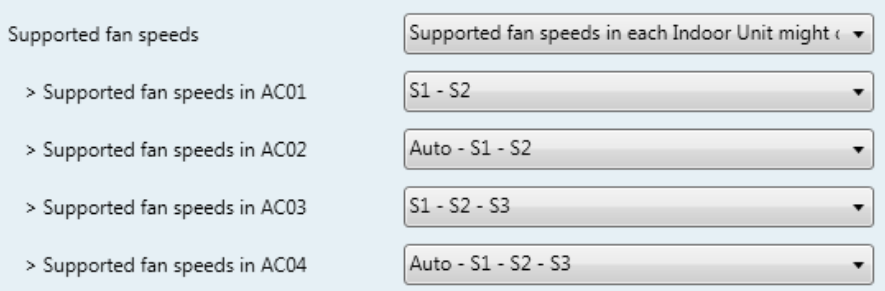

**Figure 4.14** Parameter detail

#### *4.3 Global mode configuration*

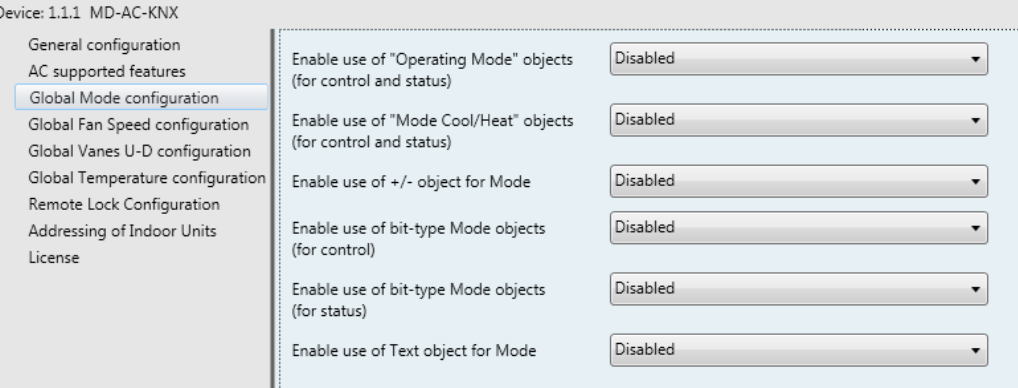

**Figure 4.15** Default Mode Configuration dialog

All the parameters in this section are related with the different mode properties and communication objects.

3: Control\_Mode [DPT\_20.105 - 1byte] - 0-Aut;1-Hea;3-Coo;9-Fan;14-Dry

24 . Status\_Mode [DPT\_20.105 - 1byte] - 0-Aut;1-Hea;3-Coo;9-Fan;14-Dry

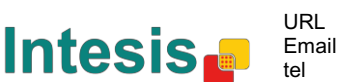

The byte-type communication object for Mode works with the DTP\_20.105. Auto mode will be enabled with a **"0"** value, Heat mode with a **"1"** value, Cool mode with a **"3"** value, Fan mode with a **"9"** value and Dry mode with a **"14"** value.

#### 4.3.1 Enable use of "Operating Mode" objects

This parameter shows/hides the *Control\_* and *Status\_ Mode Operating Mode* communication objects.

- ■각 2: Control\_Operating Mode [DPT\_20.102 1byte] 0-Aut;1-Com;2-Stan;3-Eco;4-Pro
- 23: Status\_ Operating Mode [DPT\_20.102 1byte] 0-Aut;1-Com;2-Stan;3-Eco;4-F

#### 4.3.2 Enable use of Mode Heat / Cool bit obj

This parameter shows/hides the *Control\_* and *Status\_ Mode Cool/Heat* communication objects.

4: Control\_Mode Cool/Heat [DPT\_1.100 - 1bit] - 0-Cool:1-Heat

- 25: Status Mode Cool/Heat [DPT 1.100 1bit] 0-Cool:1-Heat
- o If set to **"Disabled"** the objects will not be shown.
- o If set to **"Enabled"** the *Control\_* and *Status\_ Mode Cool/Heat* objects will appear.
	- When a **"1"** value is sent to the *Control\_* communication object, **Heat mode** will be enabled in the indoor unit, and the *Status\_* object will return this value.
	- When a **"0"** value is sent to the *Control\_* communication object, **Cool mode** will be enabled in the indoor unit, and the *Status\_* object will return this value.

#### 4.3.3 Enable use of  $+$  / - object for Mode

This parameter shows/hides the *Control\_ Mode +/-* communication object which lets change the indoor unit mode by using two different datapoint types.

 $\blacksquare$ <sup>2</sup> <sub>10</sub>. Control\_Mode +/- [DPT\_1.008 - 1bit] - 0-Up;1-Down

- o If set to **"Disabled"** the object will not be shown.
- o If set to **"Enabled"** the *Control\_ Mode +/-* object and a new parameter will appear.

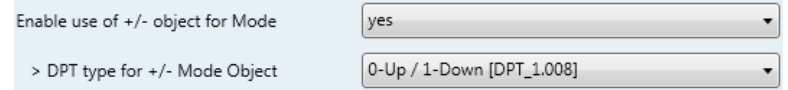

**Figure 4.16** Parameter detail

 $\triangleright$  DPT type for  $+/-$  Mode Object

This parameter lets choose between the datapoints **0-Up / 1-Down [DPT\_1.008]** and **0-Decrease / 1-Increase [DPT\_1.007]** for the *Control\_ Mode +/-* object.

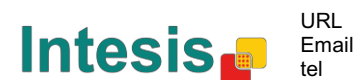

The sequence followed when using this object is shown below:

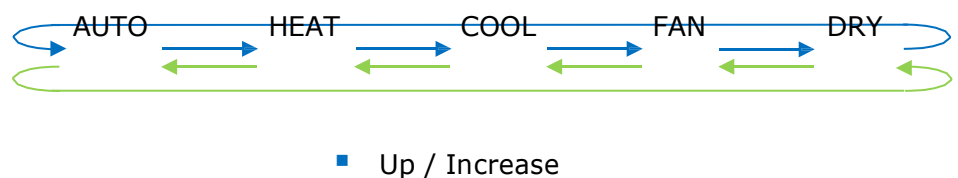

Down / Decrease

Keep in mind that depending on the indoor unit you have and the available features, Auto mode and Dry mode may not be present.

#### 4.3.4 Enable use of bit-type Mode objects (for control)

This parameter shows/hides the bit-type *Control\_ Mode* objects.

- ■[2] 5: Control\_ Mode Auto [DPT\_1.002 1bit] 1-Set AUTO operating mode
- 6: Control\_Mode Heat [DPT\_1.002 1bit] 1-Set HEAT operating mode
- ■[2] 7: Control\_Mode Cool [DPT\_1.002 1bit] 1-Set COOL operating mode
- 2 8. Control\_ Mode Fan [DPT\_1.002 1bit] 1-Set FAN operating mode
- ∎≵ 9. Control\_Mode Dry [DPT\_1.002 - 1bit] - 1-Set DRY operating mode
- o If set to **"no"** the objects will not be shown.
- o If set to **"yes"** the *Control\_ Mode* objects for Auto, Heat, Cool, Fan and Dry will appear. To activate a mode by using these objects a **"1"** value has to be sent.

#### 4.3.5 Enable use of bit-type Mode objects (for status)

This parameter shows/hides the bit-type *Status\_ Mode* objects.

- ■2 26: Status\_ Mode Auto [DPT\_1.002 1bit] 1-AUTO is active
- 2 >7: Status\_ Mode Heat [DPT\_1.002 1bit] 1-HEAT is active
- ■기 28: Status\_ Mode Cool [DPT\_1.002 1bit] 1-COOL is active
- 29: Status\_ Mode Fan [DPT\_1.002 1bit] 1-FAN is active
- $\blacksquare$  30: Status\_ Mode Dry [DPT\_1.002 1bit] 1-DRY is active
- o If set to **"no"** the objects will not be shown.
- o If set to **"yes"** the *Status\_ Mode* objects for Auto, Heat, Cool, Fan and Dry will appear. When enabled, a mode will return a **"1"** through its bit-type object.

#### 4.3.6 Enable use of Text object for Mode

This parameter shows/hides the *Status\_ Mode Text* communication object.

31: Status\_ Mode Text [DPT\_16.001 - 14byte] - ASCII String

**Intesis** 

Software S.L.

URL Email tel

- o If set to **"no"** the object will not be shown.
- o If set to **"yes"** the *Status\_ Mode Text* object will appear. Also, in the parameters, will be shown five text fields, one for each mode, that will let modify the text string displayed by the *Status\_ Mode Text* when changing mode.

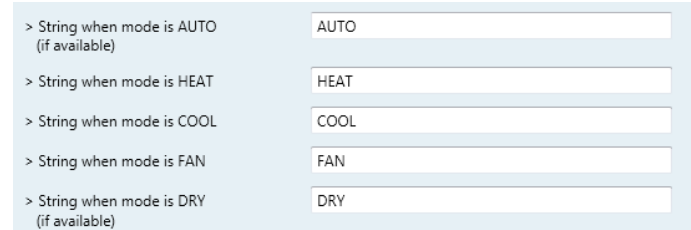

**Figure 4.17** Parameter detail

#### *4.4 Fan Speed Configuration dialog*

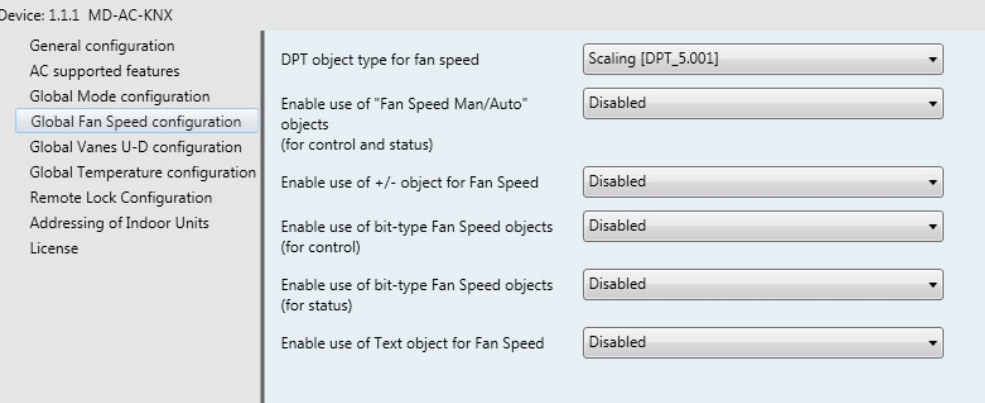

**Figure 4.18** Default Fan Speed Configuration dialog

All the parameters in this section are related with the Fan Speed properties and communication objects.

#### 4.4.1 DPT object type for fan speed

With this parameter is possible to change de DPT for the *Control\_ Fan Speed* and *Status\_ Fan Speed* byte-type communication objects. Datapoints Scaling (DPT\_5.001) and Enumerated (DPT\_5.010) can be selected.

**NOTE:** Remember that Fan Speeds are selected in the AC supported features tab (see section 4.2.2).

o When **"Enumerated [DPT 5.010]"** is selected, *Control\_ Fan Speed* and *Status\_ Fan Speed* communication objects for this DPT will appear. Also, depending on the number of fan speeds selected, these objects will be different.

 $\blacksquare$  11. Control\_ Fan Speed [DPT\_5.010] - Speed values: 1,2 || 1,2,3

 $\|$  32: Status\_ Fan Speed [DPT\_5.010] - Speed values: 1,2 || 1,2,3

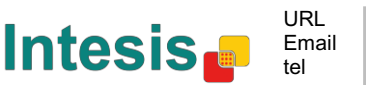

If this DPT is selected with 2 fan speeds:

The first fan speed will be selected if a **"1"** is sent to the *Control\_* object. The second fan speed will be selected sending a **"2"**.

The *Status\_* object will always return the value for the fan speed selected.

If this DPT is selected with 3 fan speeds:

The first fan speed will be selected if a **"1"** is sent to the *Control\_* object. The second one will be selected sending a **"2"**, and the last one sending a **"3"**.

The *Status\_* object will always return the value for the fan speed selected.

- *Important: In both cases if a "0" value is sent to the Control\_ object, the minimum fan speed will be selected. If a value bigger than "2" (in case of 2 speeds) or bigger than "3" (in case of 3 fan speeds) is sent to the Control\_ object, then the maximum fan speed will be selected.*
- o When **"Scaling [DPT 5.001]"** is selected, *Control\_ Fan Speed* and *Status\_ Fan Speed*  communication objects for this DPT will appear. Also, depending on the number of fan speeds selected, these objects will be different.

If this DPT is selected with 2 fan speeds:

 $\|$   $\uparrow$  11. Control\_ Fan Speed [DPT\_5.001] - Thresholds: 75% || 50% and 83%

■‡ 32. Status\_ Fan Speed [DPT\_5.001] - 50% and 100% || 33%, 66% and 100%

When a value between **0%** and **74%** is sent to the *Control\_* object the first fan speed will be selected.

When a value between **75%** and **100%** is sent to the *Control\_* object, the second speed will be selected.

The *Status\_* object will return a **50%** for the first fan speed, and a **100%** for the second one.

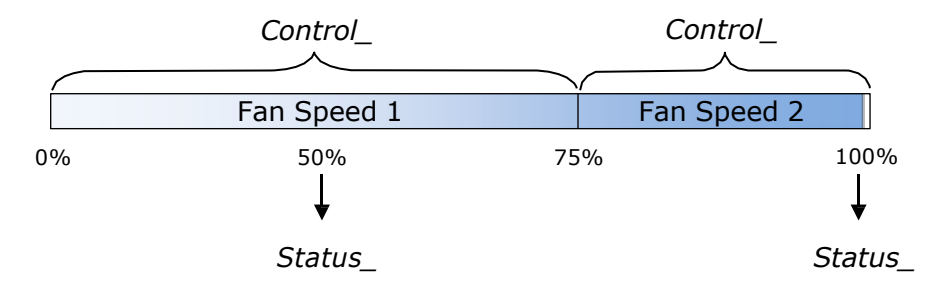

#### If this DPT is selected with 3 fan speeds:

 $\|$ , 12. Control\_ Fan Speed / 3 Speeds [DPT\_5.001 - 1byte] - Thresholds: 50% and 83%

 $\|\vec{\tau}\|$  52. Status Fan Speed / 3 Speeds (DPT 5.001 - 1bytel - 33%, 66% and 100%

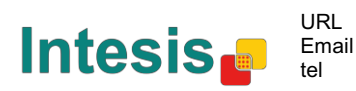

When a value between **0%** and **49%** is sent to the *Control\_* object the first fan speed will be selected.

When a value between **50%** and **83%** is sent to the *Control\_* object, the second speed will be selected.

When a value between **84%** and **100%** is sent to the *Control\_* object, the third speed will be selected.

The *Status\_* object will return a **33%** when the first speed is selected, a **67%** for the second one and a **100%** for the third one.

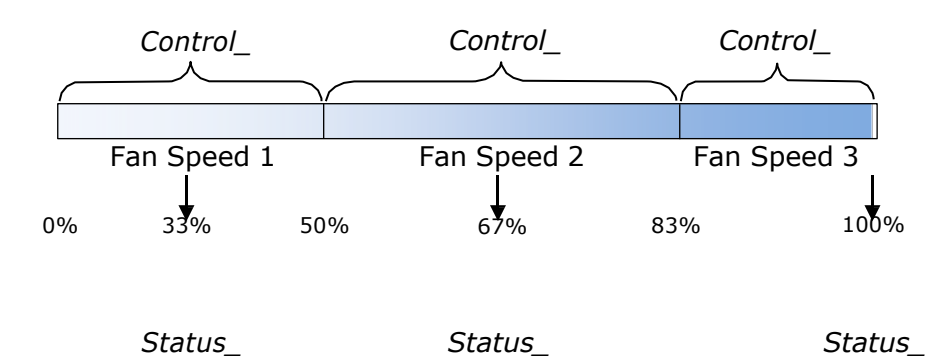

#### 4.4.2 Enable use of +/- object for Fan Speed

This parameter shows/hides the *Control\_ Fan Speed +/-* communication object which lets you increase/decrease the indoor unit fan speed by using two different datapoint types.

 $\blacksquare$  16. Control\_ Fan Speed +/- [DPT\_1.008 - 1bit] - 0-Up;1-Down

- o If set to **"no"** the object will not be shown.
- o If set to **"yes"** the *Control\_ Fan Speed +/-* object and a new parameter will appear.

| Enable use of +/- object for Fan Speed | Enabled                             |
|----------------------------------------|-------------------------------------|
| > Fan speed +/- operation              | 0-Decrease / 1-Increase [DPT_1.007] |
| > Sequence for +/- object              | Auto > $S1 > S2 >  > SN$            |

**Figure 4.19** Parameter detail

 $\triangleright$  Fan speed +/- operation

This parameter lets choose between the datapoints **0-Up / 1-Down [DPT\_1.008]**  and **0-Decrease / 1-Increase [DPT\_1.007]** for the *Control\_ Fan Speed +/* object.

#### $\geq$  Sequence for +/- object

This parameter lets choose between the different modes available:

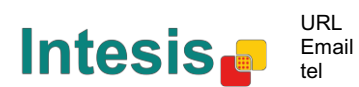

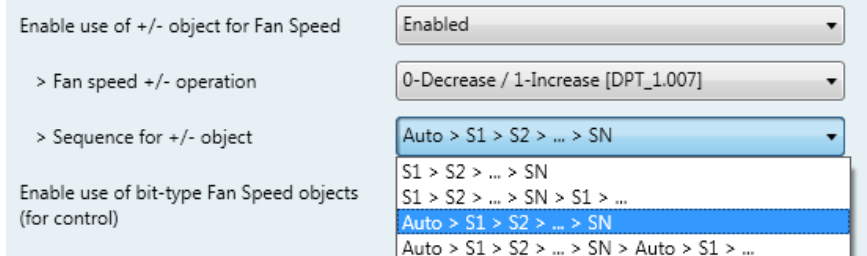

• **S1>S2>….>SN**

Select this option if you don't have Auto mode and you don't want roll-over to be enabled.

#### • **S1>S2>….>SN>S1>…**

Select this option if you don't have Auto mode and you want roll-over to be enabled.

#### • **Auto>S1>S2>….>SN**

Select this option if you have Auto mode and you don't want roll-over to be enabled.

#### • **Auto>S1>S2>….>SN>Auto>S1>…**

Select this option if you have Auto mode and you want roll-over to be enabled.

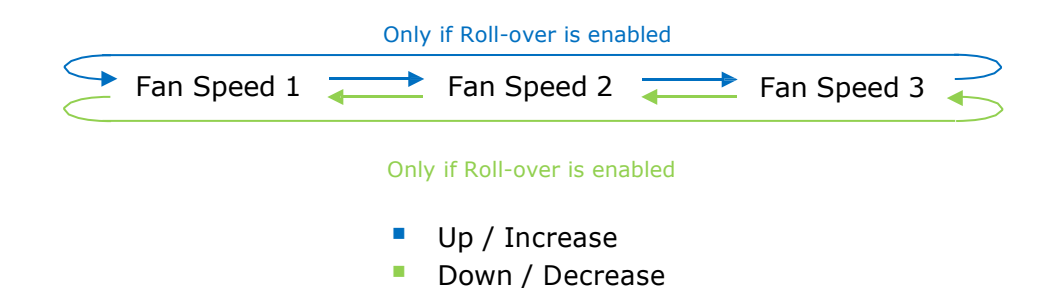

#### 4.4.3 Enable use of bit-type Fan Speed objects (for Control)

This parameter shows/hides the bit-type *Control\_ Fan Speed* objects.

 $\begin{bmatrix} 1 \\ 1 \end{bmatrix}$  Control\_ Fan Speed 1 [DPT\_1.002 - 1bit] - 1-Set Fan Speed 1

- $\begin{bmatrix} 1 & 1 & 1 \\ 1 & 4 & 1 \end{bmatrix}$  Control\_ Fan Speed 2 [DPT\_1.002 1bit] 1-Set Fan Speed 2
- $\|$ <sub>15</sub>. Control\_Fan Speed 3 [DPT\_1.002 1bit] 1-Set Fan Speed 3
- o If set to **"no"** the objects will not be shown.
- o If set to **"yes"** the *Control\_ Fan Speed* objects for Speed 1, Speed 2 and Speed 3 (if available) will appear. To activate a Fan Speed by using these objects a **"1"** value has to be sent.
- 4.4.4 Enable use of bit-type Fan Speed objects (for Status)

Email tel

- 34: Status\_ Fan Speed 1 [DPT\_1.002 1bit] 1-Fan in speed 1
- 35: Status\_ Fan Speed 2 [DPT\_1.002 1bit] 1-Fan in speed 2
- 36: Status\_Fan Speed 3 [DPT\_1.002 1bit] 1-Fan in speed 3
- o If set to **"no"** the objects will not be shown.
- o If set to **"yes"** the *Status\_ Fan Speed* objects for Speed 1, Speed 2 and Speed 3 (if available) will appear. When a Fan Speed is enabled, a **"1"** value is returned through its bit-type object.

4.4.5 Enable use of Text object for Fan Speed

This parameter shows/hides the *Status\_ Fan Speed Text* communication object.

 $\|\vec{\mathbf{z}}\|_{37}$ . Status\_ Fan Speed Text [DPT\_16.001 - 14byte] - ascii string

- o If set to **"no"** the object will not be shown.
- o If set to **"yes"** the *Status\_ Fan Speed Text* object will appear. Also, in the parameters, will be shown two (or three, depending on the number of fan speeds selected) text fields, one for each Fan Speed, that will let modify the text string displayed by the *Status\_ Fan Speed Text* when changing a fan speed.

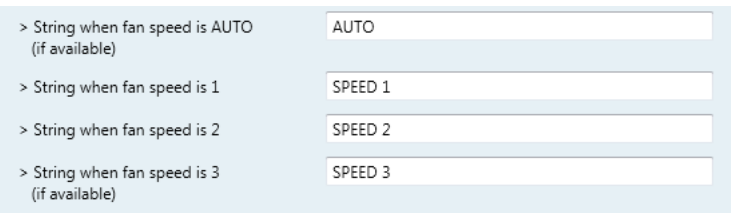

**Figure 4.20** Parameter detail

#### *4.5 Global Vanes U-D configuration*

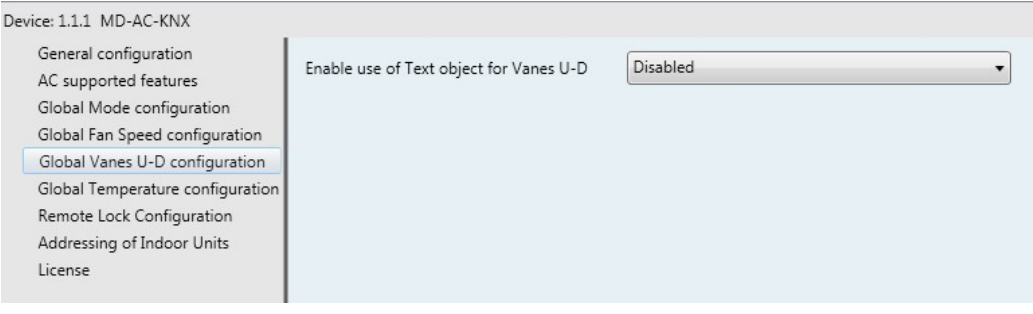

**Figure 4.21** Vane Up-Down configuration dialog

All the parameters in this section are related with the Vane Up-Down properties and communication objects.

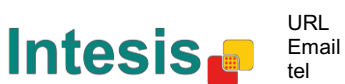

#### 4.5.1 Enable use of Text object for Vanes U-D

This parameter lets you choose if you want to use a Text object to determine the U-D vanes position.

> Disabled Enable use of Text object for Vanes U-D ٠

**Figure 4.22** Parameter detail

o If set to **"Disabled"** the only communication objects for the Up-Down Vanes shown will be

■기 17: Control\_ Vanes U-D Swing [DPT\_1.002 - 1bit] - 0-Off;1-Swing

■각 38: Status\_Vanes U-D Swing [DPT\_1.002] - 0-Stop;1-Swing

If set to "**Enabled"** the parameters and communication objects (if enabled in the parameters dialog) for the Up-Down Vanes will be shown.

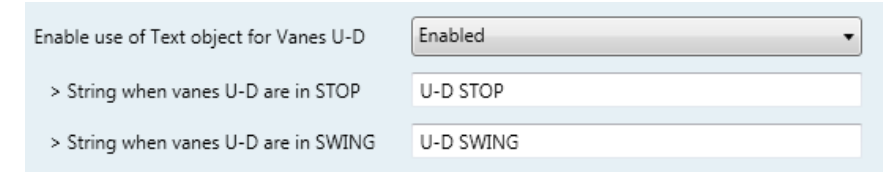

■-2 <sub>30</sub>. Status\_Vanes U-D Text [DPT\_16.001] - Vanes Text

 *Important: Read the documentation of your indoor unit to check if Up-Down Vanes are available.*

# *4.6 Global temperature configuration*

| General configuration            | Enable use of +/- object for Setpoint                                             | <b>Disabled</b> |  |
|----------------------------------|-----------------------------------------------------------------------------------|-----------------|--|
| AC supported features            | Ambient temp. ref. is provided from KNX<br>(carefully read User Guide if enabled) |                 |  |
| Global Mode configuration        |                                                                                   | <b>Disabled</b> |  |
| Global Fan Speed configuration   |                                                                                   |                 |  |
| Global Vanes U-D configuration   |                                                                                   |                 |  |
|                                  |                                                                                   |                 |  |
| Global Temperature configuration |                                                                                   |                 |  |
| Remote Lock Configuration        |                                                                                   |                 |  |
| Addressing of Indoor Units       |                                                                                   |                 |  |

**Figure 4.20** Default Temperature Configuration dialog

All the parameters in this section are related with the Temperature properties and communication objects.

#### 4.6.1 Enable use of +/- obj for Setpoint

© Intesis Software S.L. - All rights reserved This information is subject to change without notice

o

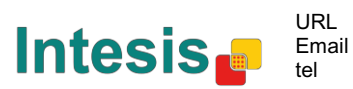

This parameter shows/hides the *Control\_ Setpoint Temp +/-* communication object which lets you change the indoor unit setpoint temperature by using two different datapoint types.

 $\|\vec{\boldsymbol{\cdot}}\|_{10}$ . Control\_ Setpoint Temp +/- [DPT\_1.008 - 1bit] - 0-Up;1-Down

- o If set to **"no"** the object will not be shown.
- o If set to **"yes"** the *Control\_ Setpoint Temp +/-* object and a new parameter will appear.

| Enable use of +/- obj for Setp Temp | ves                       |  |
|-------------------------------------|---------------------------|--|
| > DPT type for +/- Setp Temp object | 0-Up / 1-Down [DPT_1.008] |  |

**Figure 4.23** Parameter detail

 $\triangleright$  DPT type for  $+/-$  Setp Temp object

This parameter lets choose between the datapoints **0-Up / 1-Down [DPT\_1.008]**  and **0-Decrease / 1-Increase [DPT\_1.007]** for the *Control\_ Setpoint Temp +/* object.

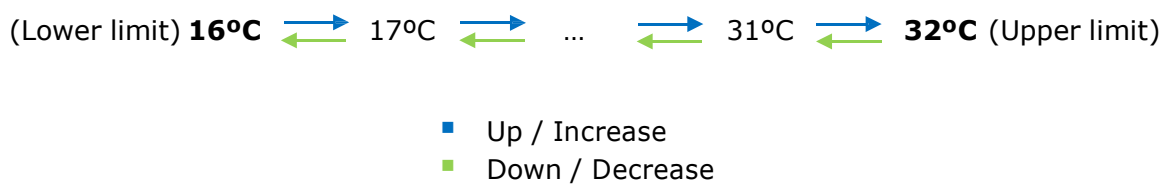

#### 4.6.2 Ambient Ref. Temp. is provided from KNX

This parameter shows/hides the *Control\_ Ambient Temperature* communication object which lets you use an ambient temperature reference provided by a KNX device.

■-2 <sub>20</sub>. Control\_ Ambient Temperature [DPT\_9.001 - 2byte] - °C

- If set to "no" the object will not be shown.
- o If set to **"yes"** the *Control\_ Ambient Temperature* object will appear. Meant to be enabled when you want the temperature provided by a KNX sensor to be the reference ambient temperature for the air conditioner. Then, the following formula applies for the calculation of real *Control\_ Setpoint Temperature* sent ot the AC unit:

"AC Setp. Temp" = "Ambient ref. Temp" - ("KNX Amb. Temp." - "KNX Setp Temp.")

- AC Setp. Temp: AC indoor unit setpoint temperature
- Ambient Ref. Temp: AC indoor unit return temperature
- KNX Amb. Temp.: Ambient temperature provided from KNX
- KNX Setp. Temp: Setpoint temperature provided from KNX

As an example, consider the following situation:

User wants: **19ºC** ("KNX Setp. Temp*.*") User sensor (a KNX sensor) reads: **21ºC** ("KNX Amb Temp*.*") Ambient temp. read by system is: **24ºC** ("Ambient Ref. Temp")

> URL **Intesis** Email tel

This information is subject to change without notice **IntesisBox®** *is a registered trademark of Intesis Software SL*

© Intesis Software S.L. - All rights reserved

In this example, the final setpoint temperature that MD-AC-KNX-1B/16/64 will send out to the indoor unit (shown in "Setp. Temp*.*") will become 24ºC – (21ºC - 19ºC) = **22ºC**. This is the setpoint that will actually be requested to unit.

This formula will be applied as soon as the *Control\_ Setpoint Temperature* and *Control\_ Ambient Temperature* objects are written at least once from the KNX installation. After that, they are kept always consistent.

Note that this formula will always drive the AC indoor unit demand in the *right* direction, regardless of the operation mode (Heat, Cool or Auto).

#### *4.7 Remote Lock Configuration*

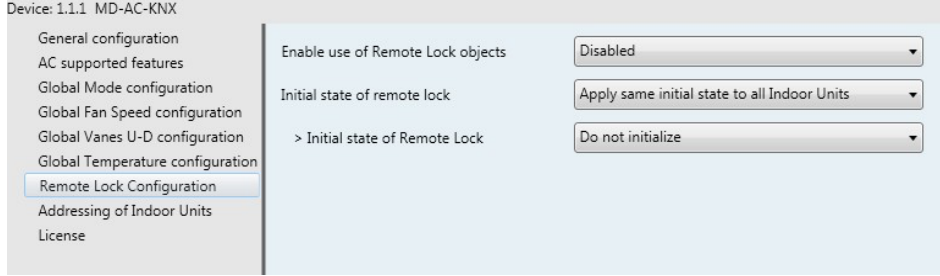

**Figure 4.24** Parameter detail

All the parameters in this section are related to each AC unit and its Remote Control commands.

#### 4.7.1 Enable Remote Lock Objects

This parameter is used to show or hide the remote lock objects related to each indoor unit.

■ 21 AC01 Control Remote Lock On/Off [DPT 1.003] - 0-Disable:1-Enable 45 AC01 Status Remote Lock On/Off [DPT 1.003] - 0-Disable:1-Enable

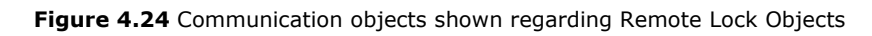

#### 4.7.2 Initial state of remote lock

This parameter determines the remote lock status when initializing the gateway.

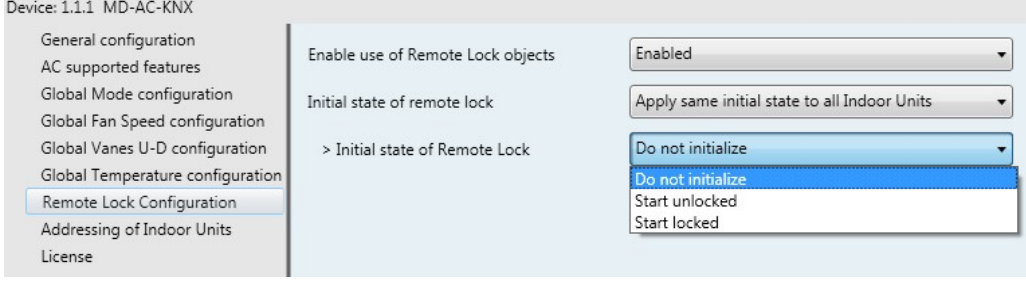

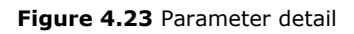

o If set to **"Apply same initial state to all Indoor Units"**, the same initial status will be applied to all indoor units.

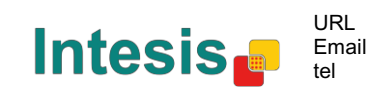

*Software SL*

o If set to **"Initial state for each Indoor Unit might differ"**, different initial status my be defined for each indoor unit individualy.

In both cases, there 3 different initial statuses:

- Do not initialize: The MD-AC-KNX-1B/16/64 will not modify the current status after a gateway re-start.
- Start Unlocked: The MD-AC-KNX-1B/16/64 will set the remote lock to "unlocked" after a gateway re-start.
- Start Locked: The MD-AC-KNX-1B/16/64 will the remote lock to "locked" after a gateway re-start.

#### *4.8 Addressing of Indoor Units*

| Device: 1.1.1 MD-AC-KNX                                            |                 |              |                              |
|--------------------------------------------------------------------|-----------------|--------------|------------------------------|
| General configuration<br>AC supported features                     | Address of AC01 | 0            | $\triangleq$                 |
| Global Mode configuration<br>Global Fan Speed configuration        | Address of AC02 | $\mathbf{1}$ | $\frac{1}{\sqrt{2}}$         |
| Global Vanes U-D configuration<br>Global Temperature configuration | Address of AC03 | 2            | $\left( \frac{1}{2} \right)$ |
| Remote Lock Configuration<br>Addressing of Indoor Units            | Address of AC04 | 3            | $\bigoplus_{\mathbf{r}}$     |
| License                                                            | Address of AC05 | 4            | $\frac{1}{\sqrt{2}}$         |
|                                                                    | Address of AC06 | 5            | $\frac{1}{\sqrt{2}}$         |
|                                                                    | Address of AC07 | 6            | $\bigoplus$                  |
|                                                                    | Address of AC08 | 7            | $\bigoplus$                  |
|                                                                    | Address of AC09 | 8            | $\bigoplus$                  |
|                                                                    | Address of AC10 | 9            | $\frac{1}{\sqrt{2}}$         |

**Figure 4.24** Parameter detail

In this section you will be able to modify the AC addressing for each AC unit present in the configuration.

#### *4.9 License*

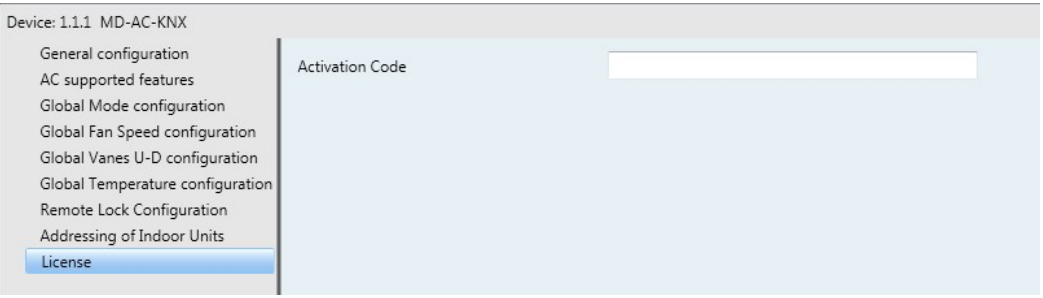

**Figure 4.24** Parameter detail

Use this section to introduce the migration code in case you need to update your box from another version different from the factory default one.

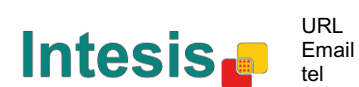

# **5 Specifications**

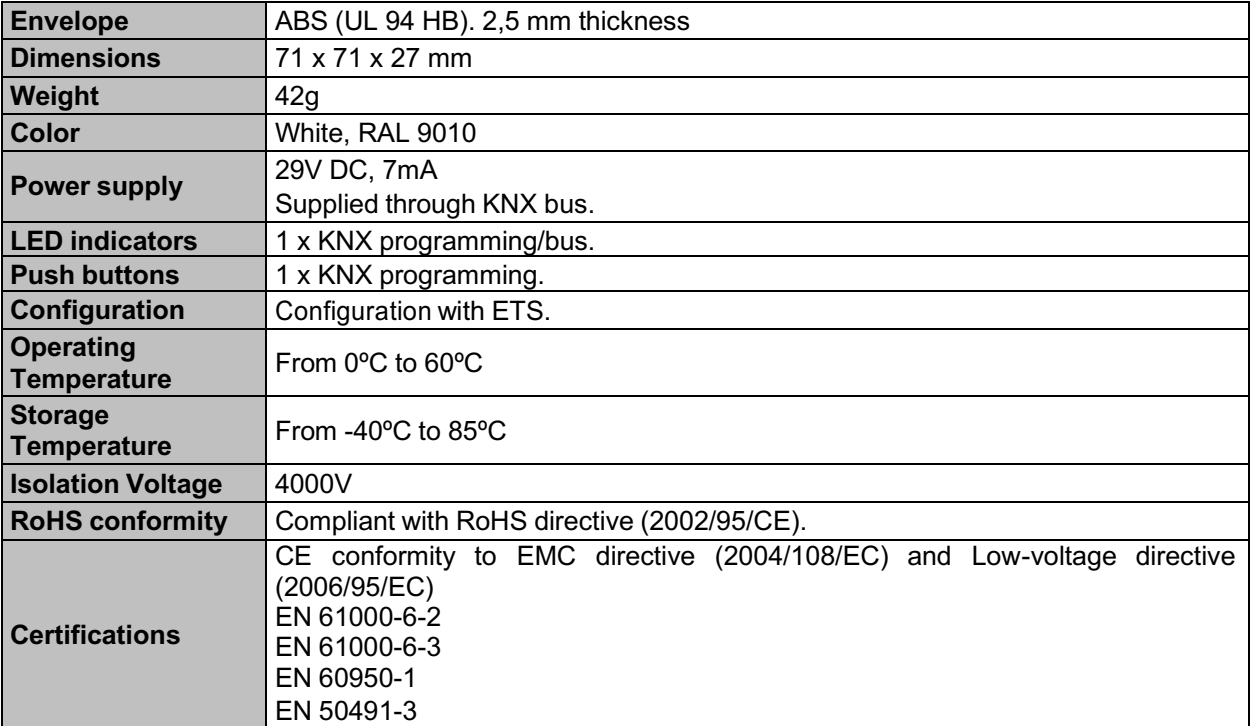

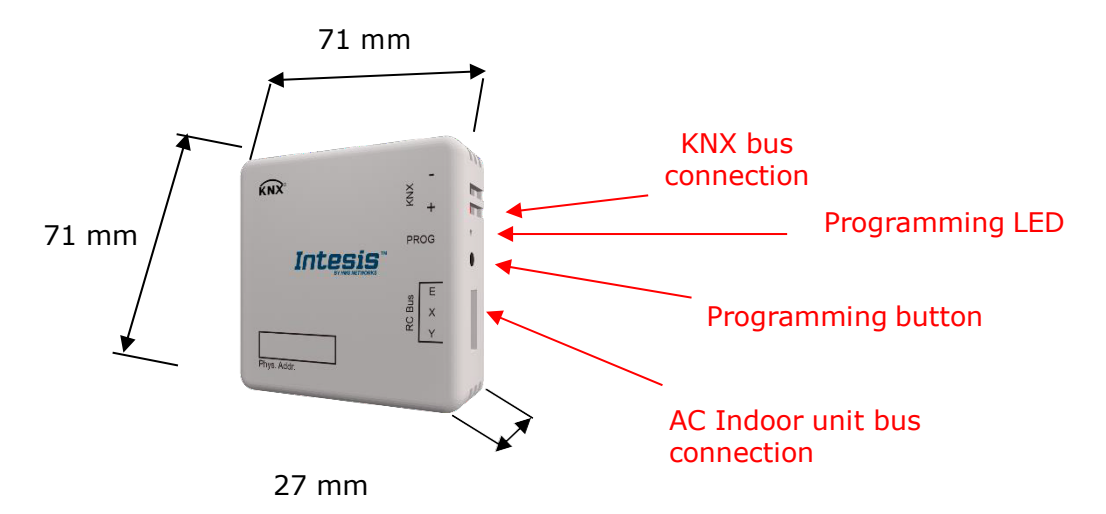

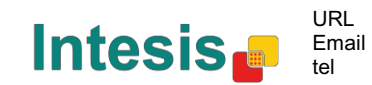

# **AC Unit Types compatibility.**

A list of indoor unit model references compatible with MD-AC-KNX-1B/16/64 and their available features can be found in:

https://www.intesis.com/docs/compatibilities/inxxxmid0xxi000\_compatibility

# **Error Codes**

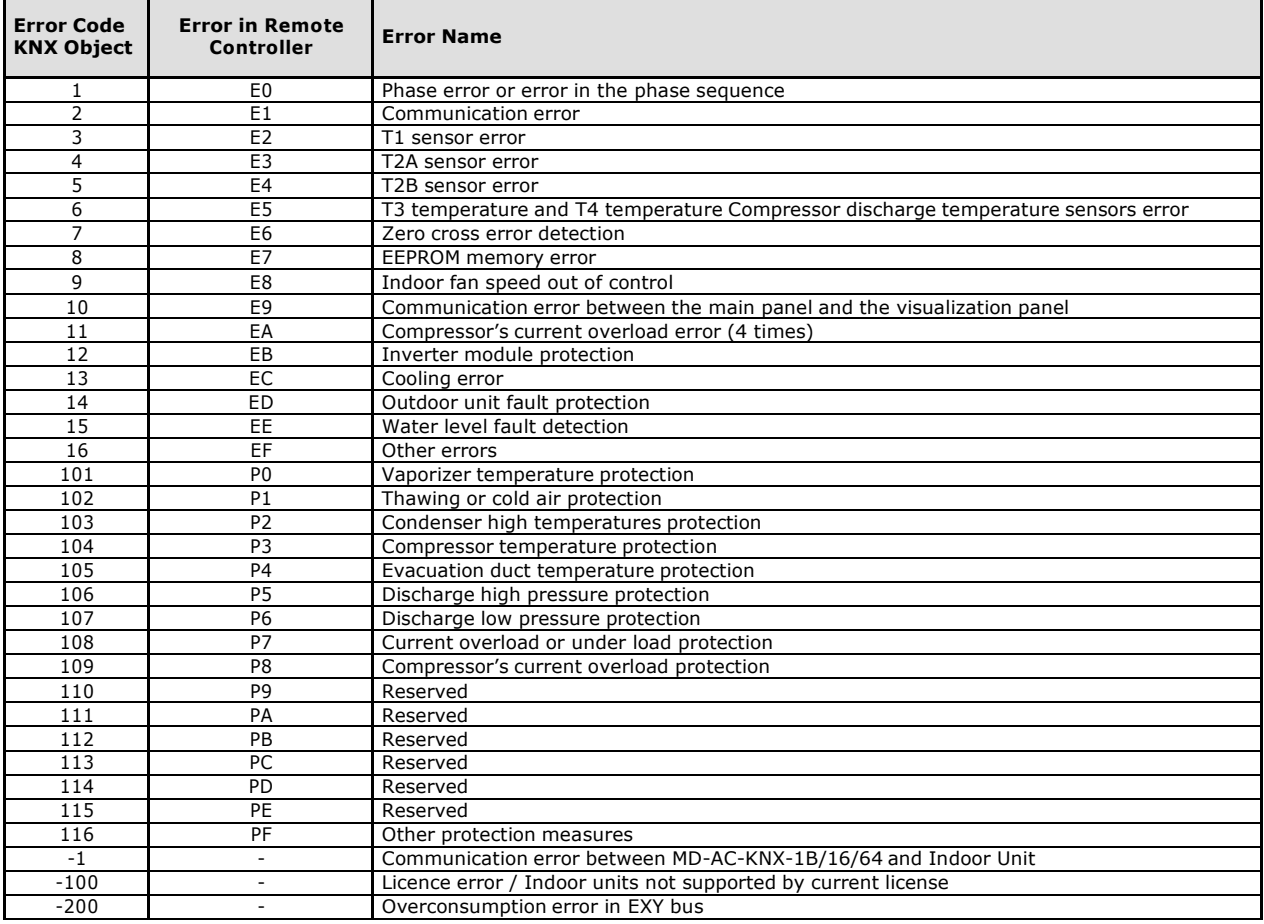

In case you detect an error code not listed, contact your nearest technical support service for more information on the error meaning.

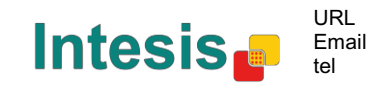

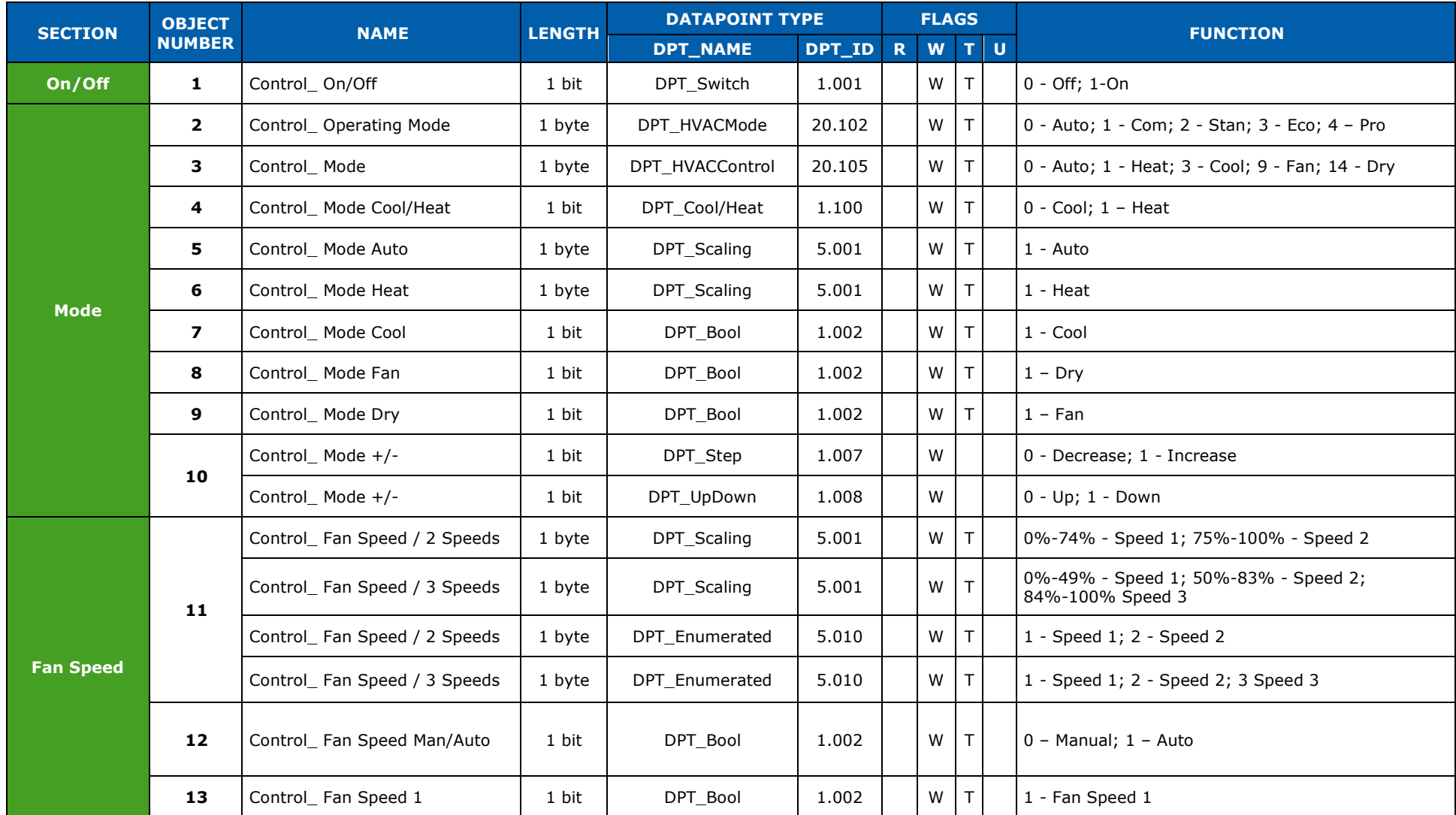

# **Appendix A – Communication Objects Table**

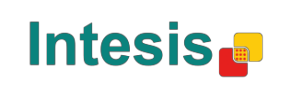

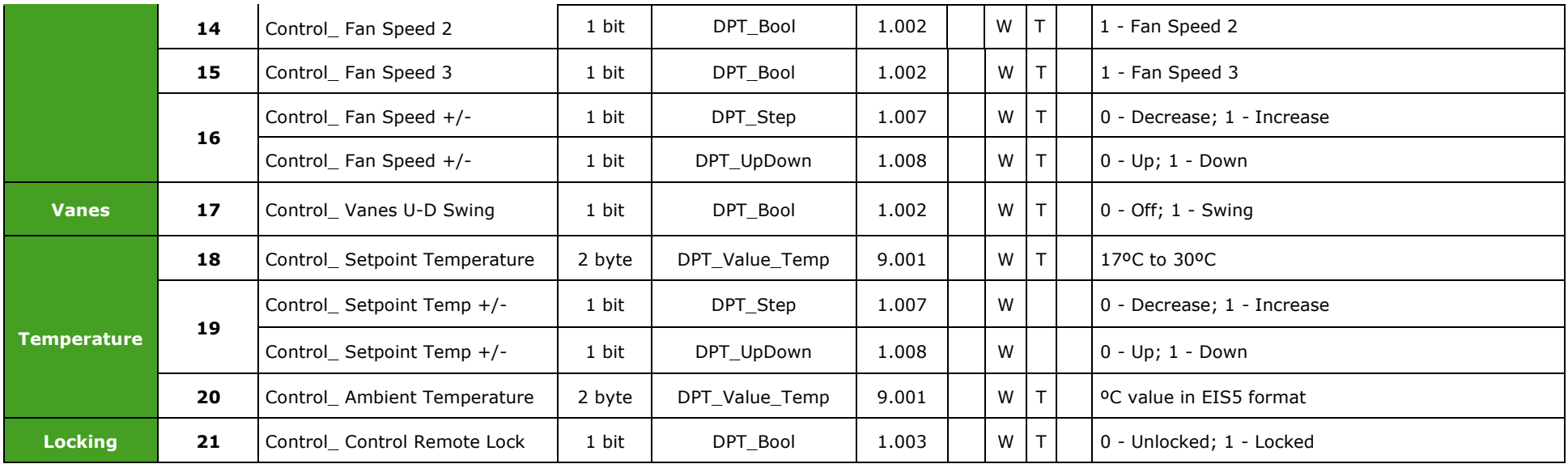

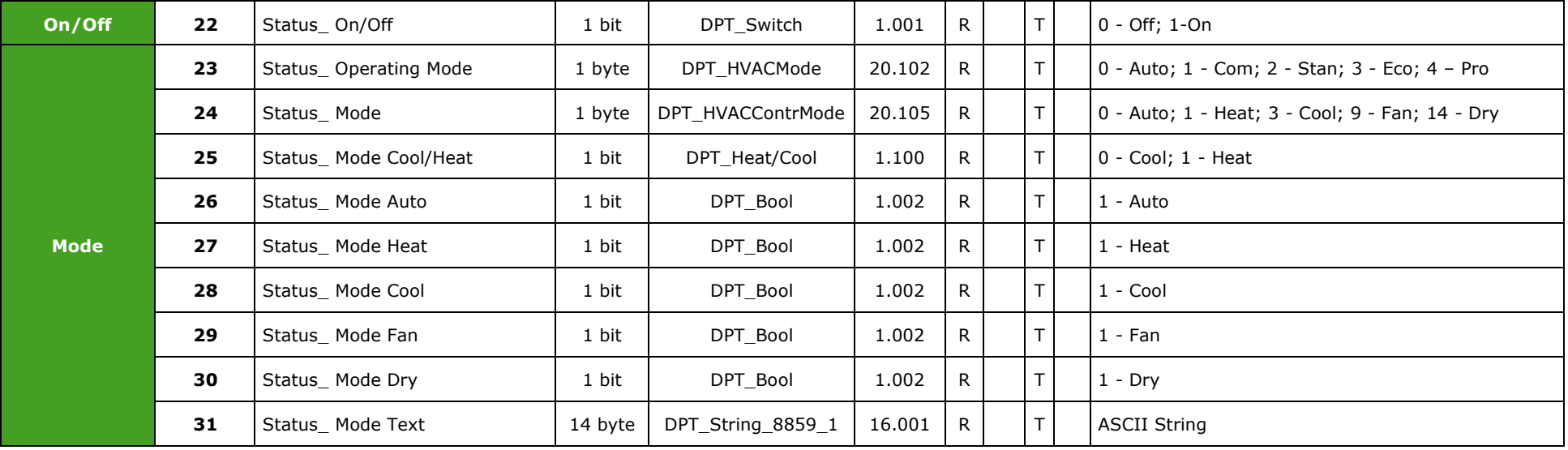

© Intesis Software S.L. - All rights reserved This information is subject to change without notice

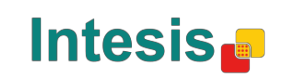

URL Email tel

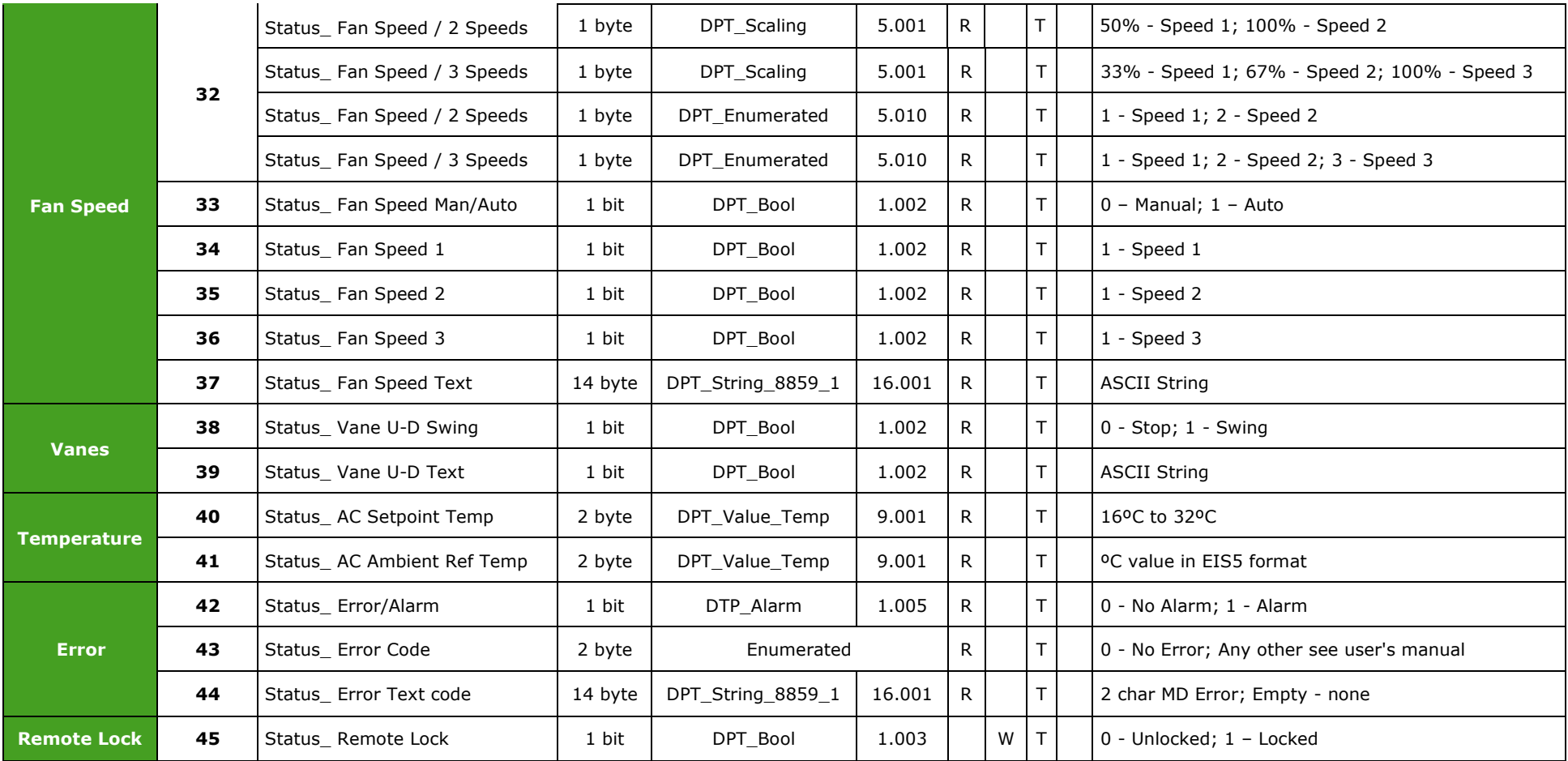

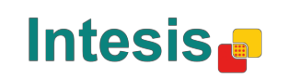

# Frigicoll

**OFICINA CENTRAL** Blasco de Garay, 4-6 08960 Sant Just Desvern **Barcelona** Tel. 93 480 33 22 http://www.frigicoll.es

**BUREAU CENTRAL** Parc Silic-Immeuble Panama 45 rue de Villeneu 94150 Rungis Tél. +33 9 80 80 15 14 http://www.frigicoll.es